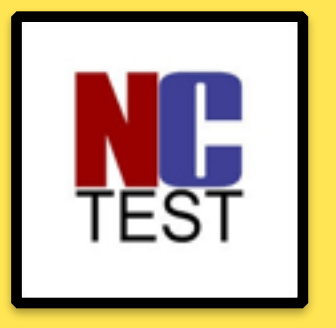

## **Online EOC Testing Prep**

### Install NCTEST *(testing application) &* Edit Screen Saver Settings

1

## **Open Self Service**

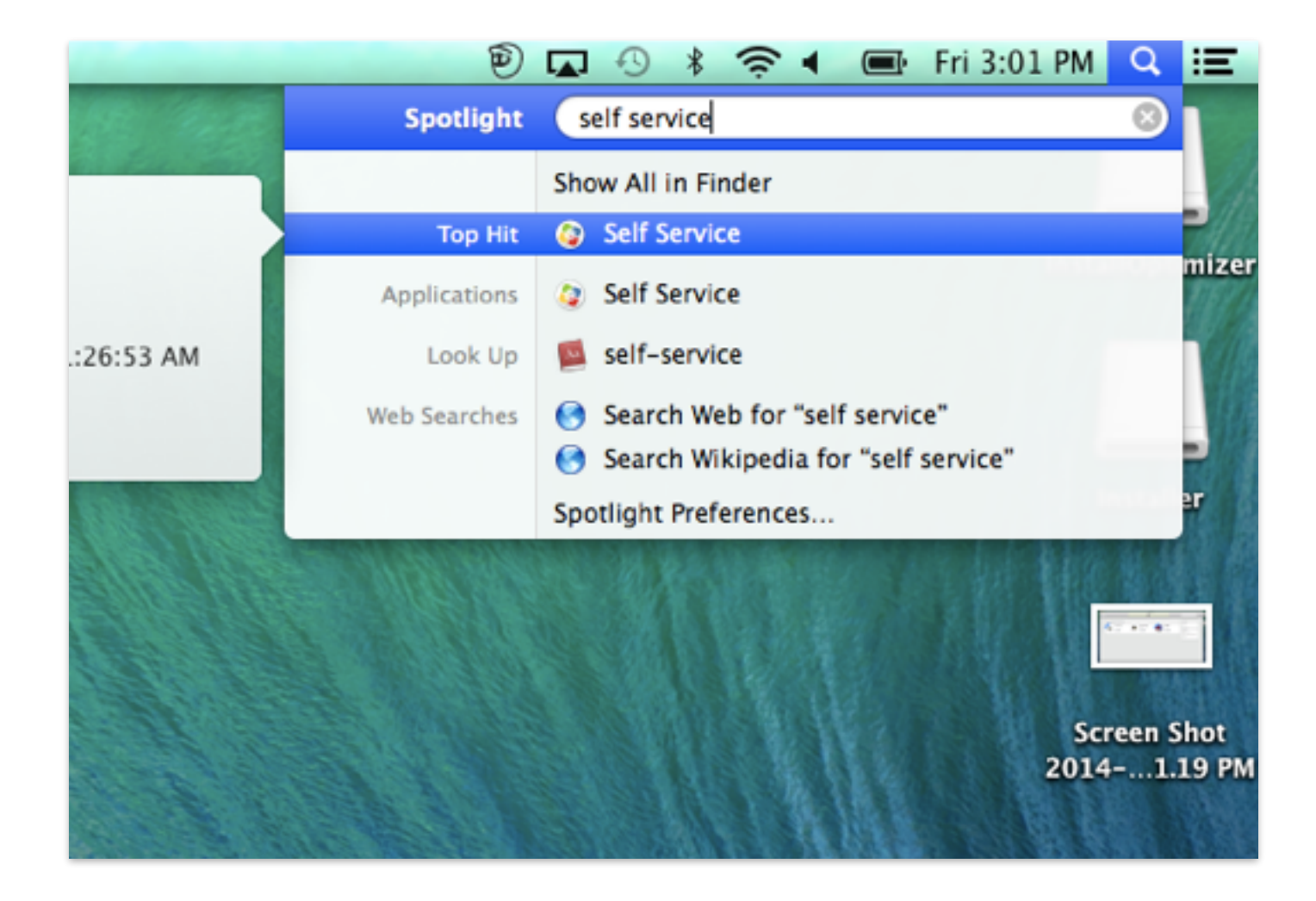

### **User Name: Gaggle Username Password: Student ID Number**

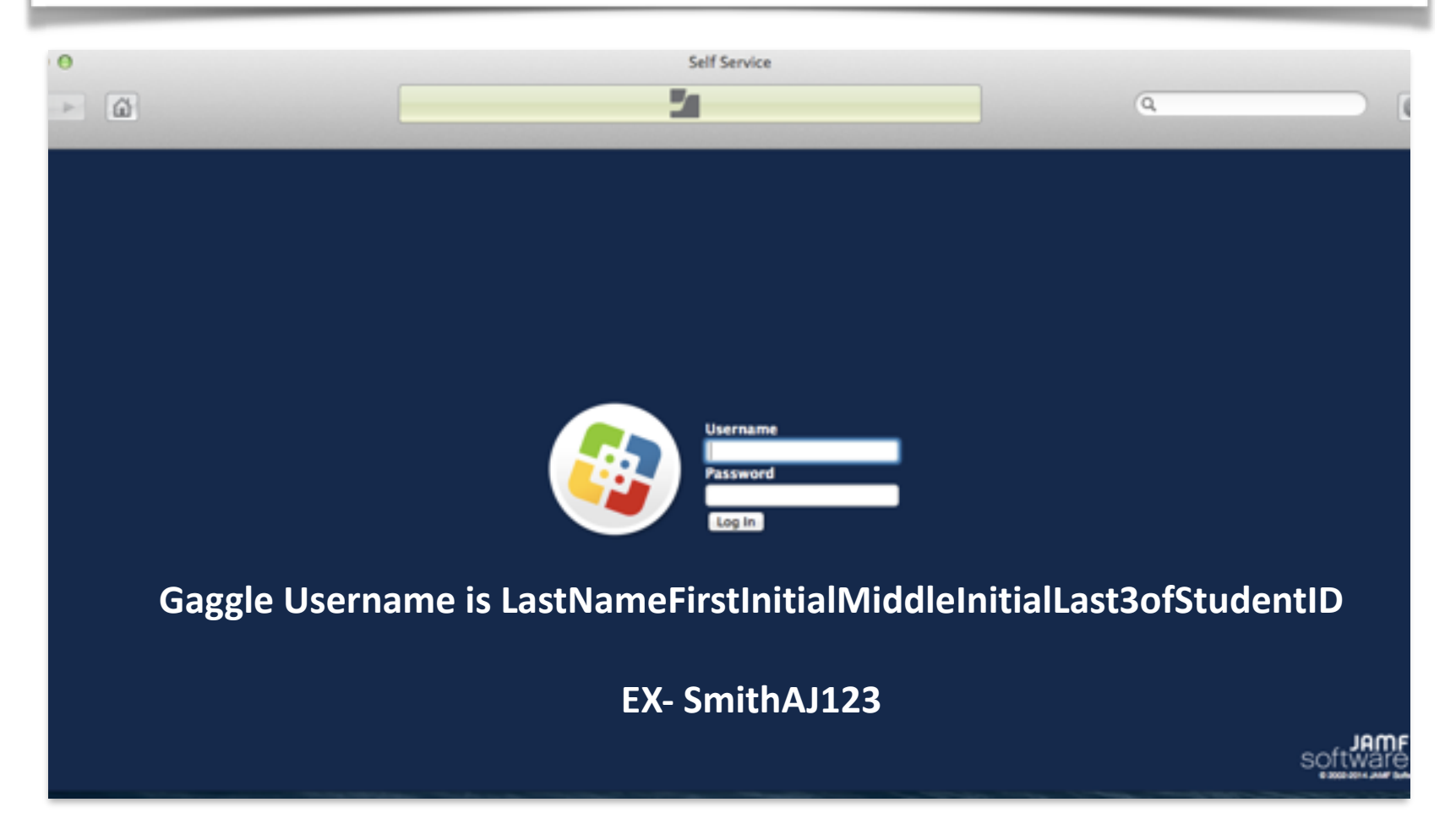

### Select **District Standard Applications**

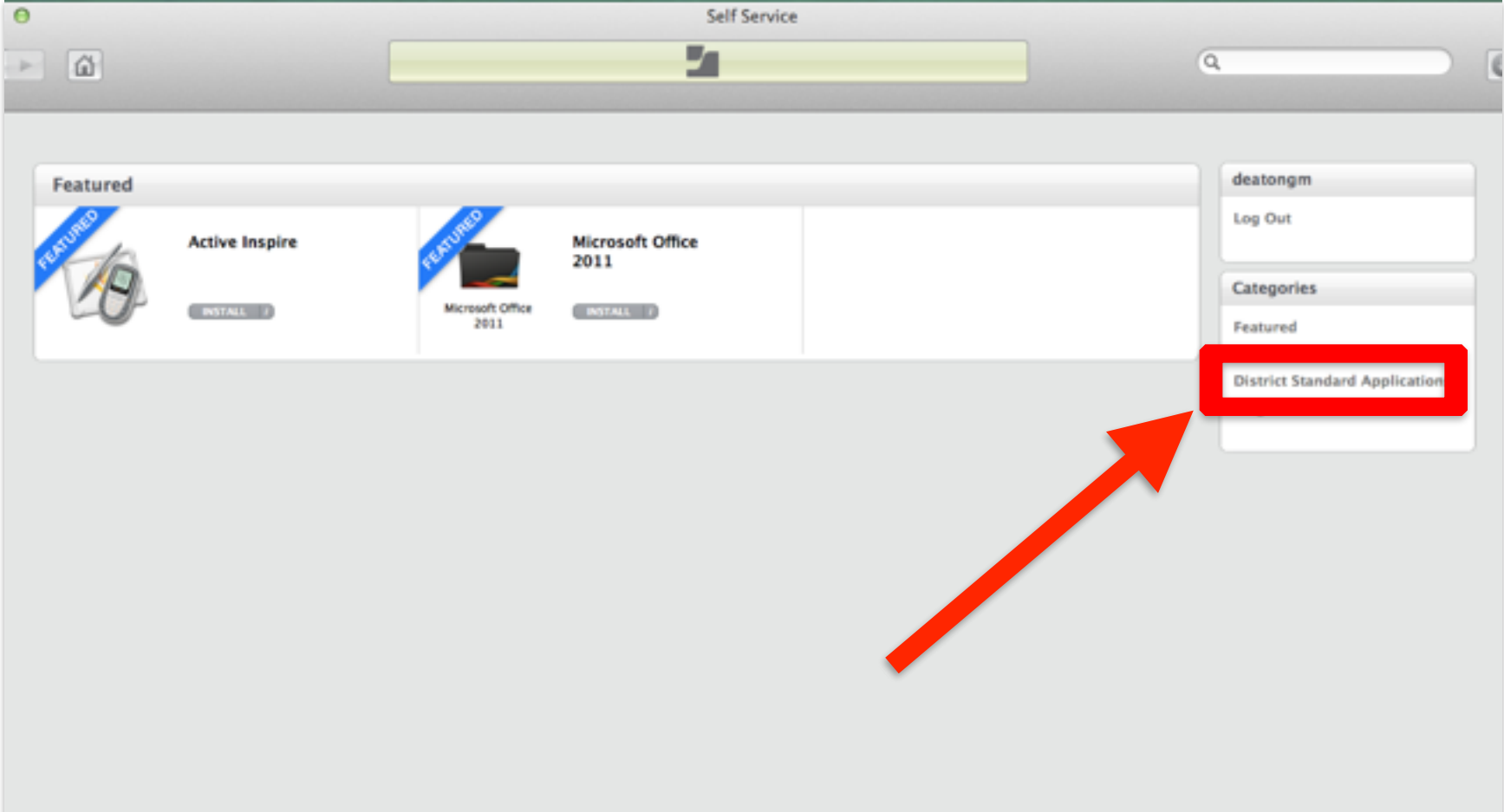

## Click **Install** under **NCTEST**

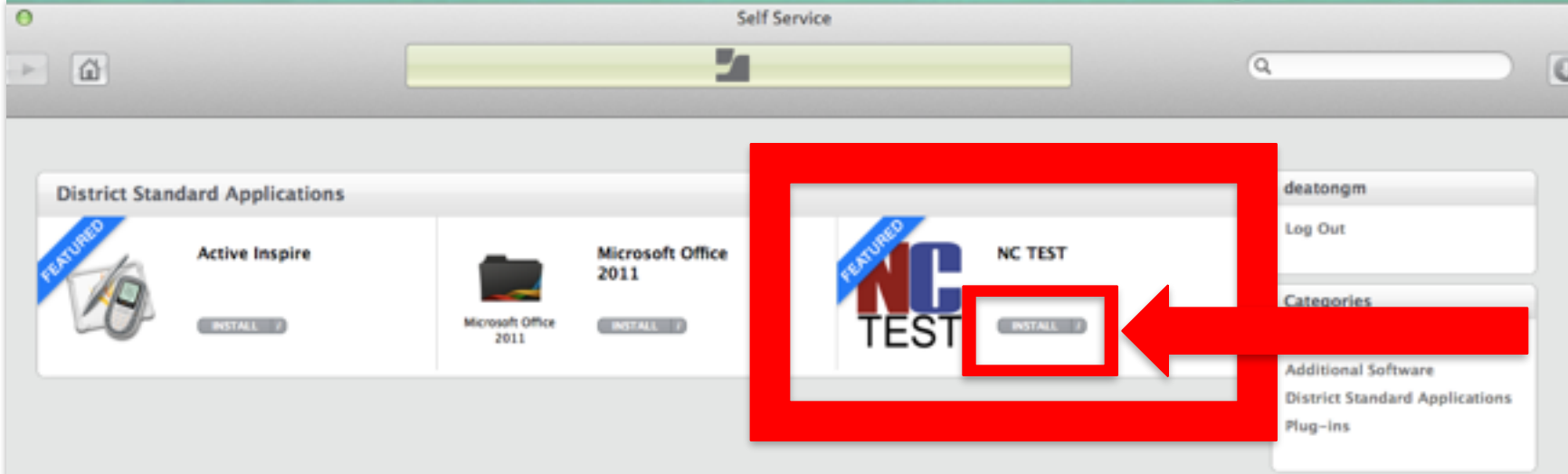

## Click **Install** again

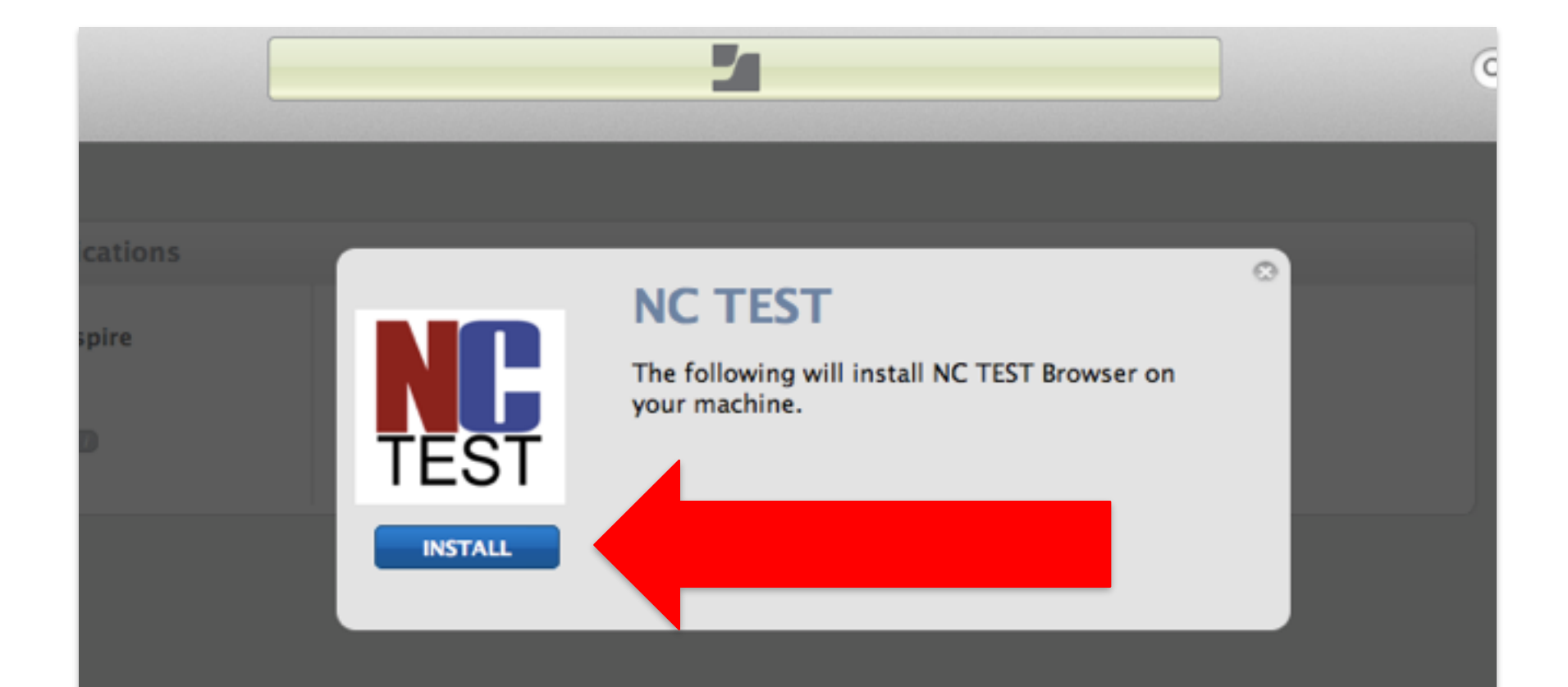

### *IF Necessary* - Students can Air Drop the NCTEST App to other students

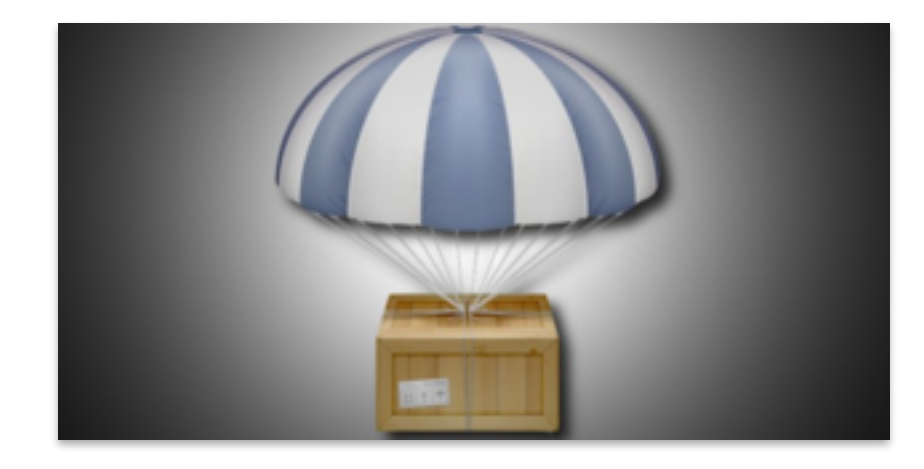

### Search for **NCTEST** *and open it to verify the install*

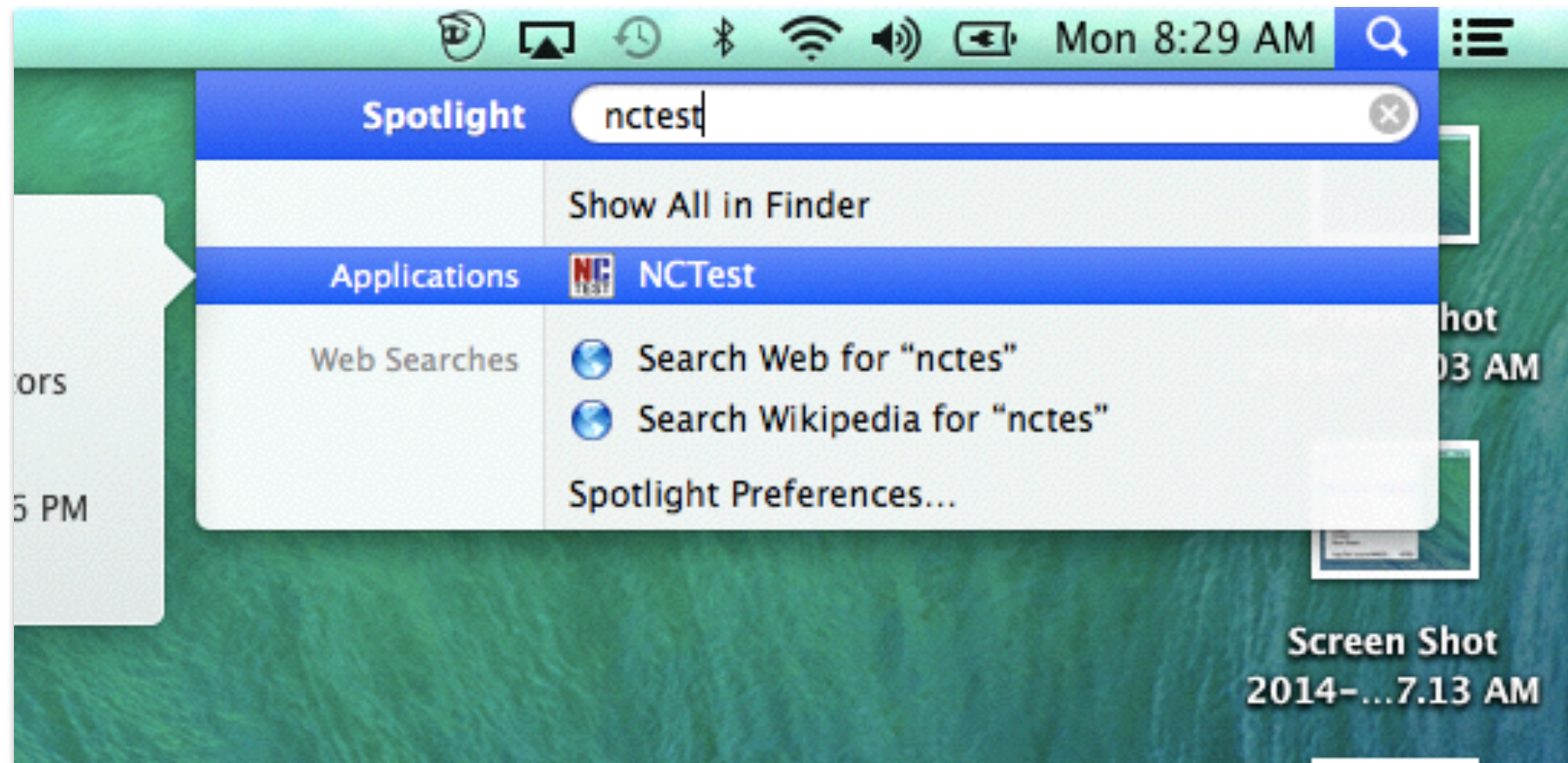

## **NCTEST** Verification Screen

#### **North Carolina Testing Applications**

Please select the desired option below to take an online test, view released items, or take the tutorial form of the test. A login is required to take an online test.

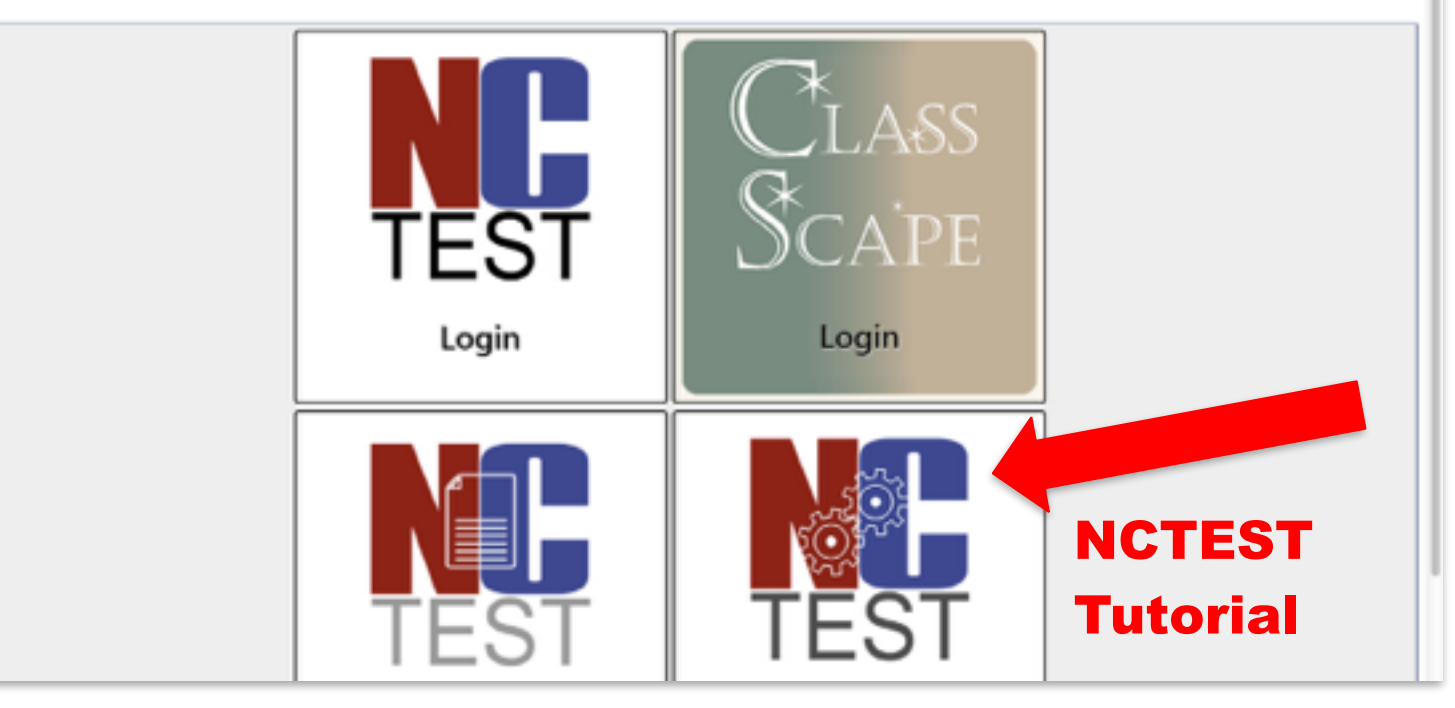

### \*You will have to click on the Tutorial and then Exit to get out of the application

### Add the **NCTEST** Icon to your Dock **Right click on NCTEST Icon** > **Options** > **Keep in Dock**

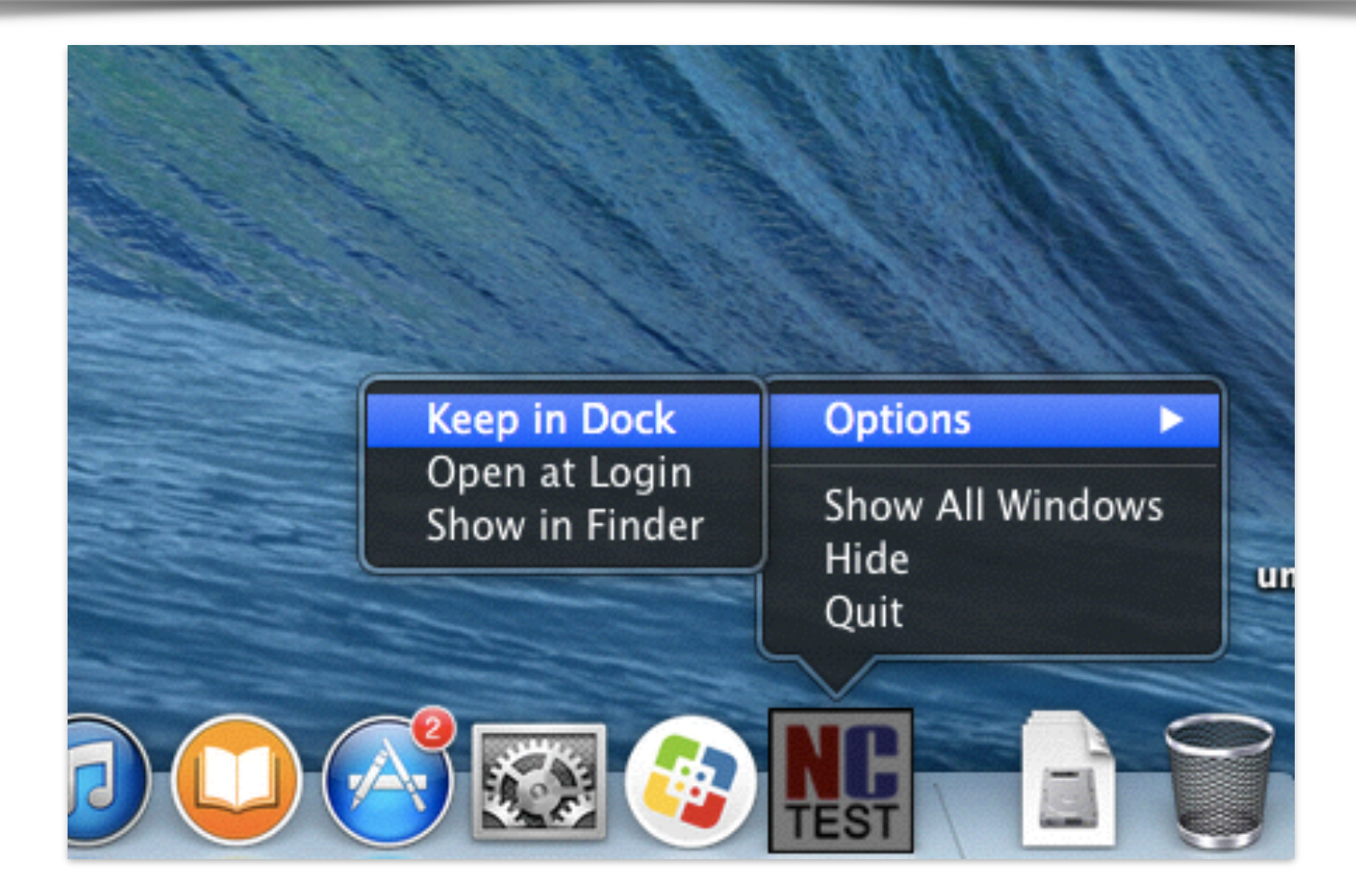

### Changing the **Screen Saver Time Settings**

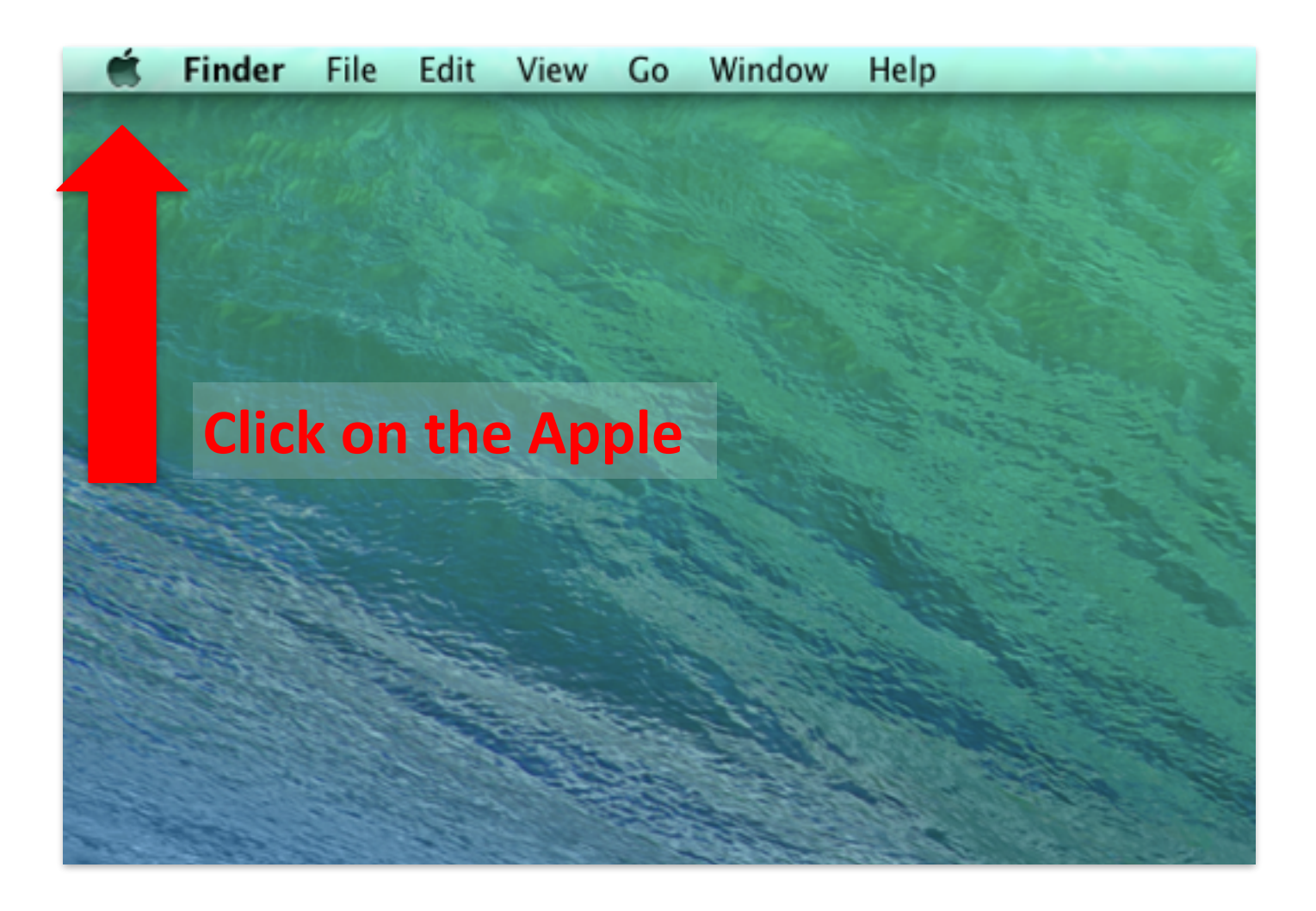

### Go to **System Preferences**

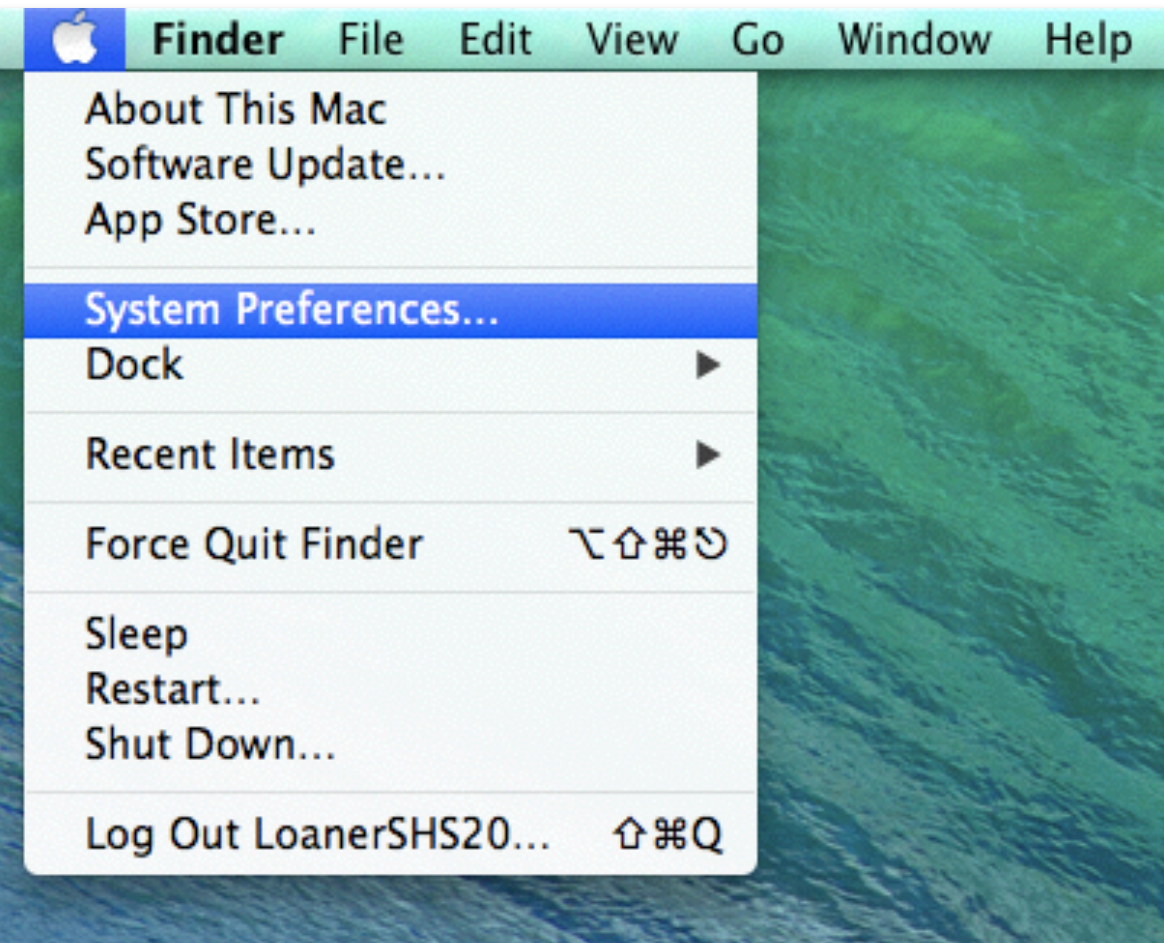

### **Click on Desktop & Screen Saver**

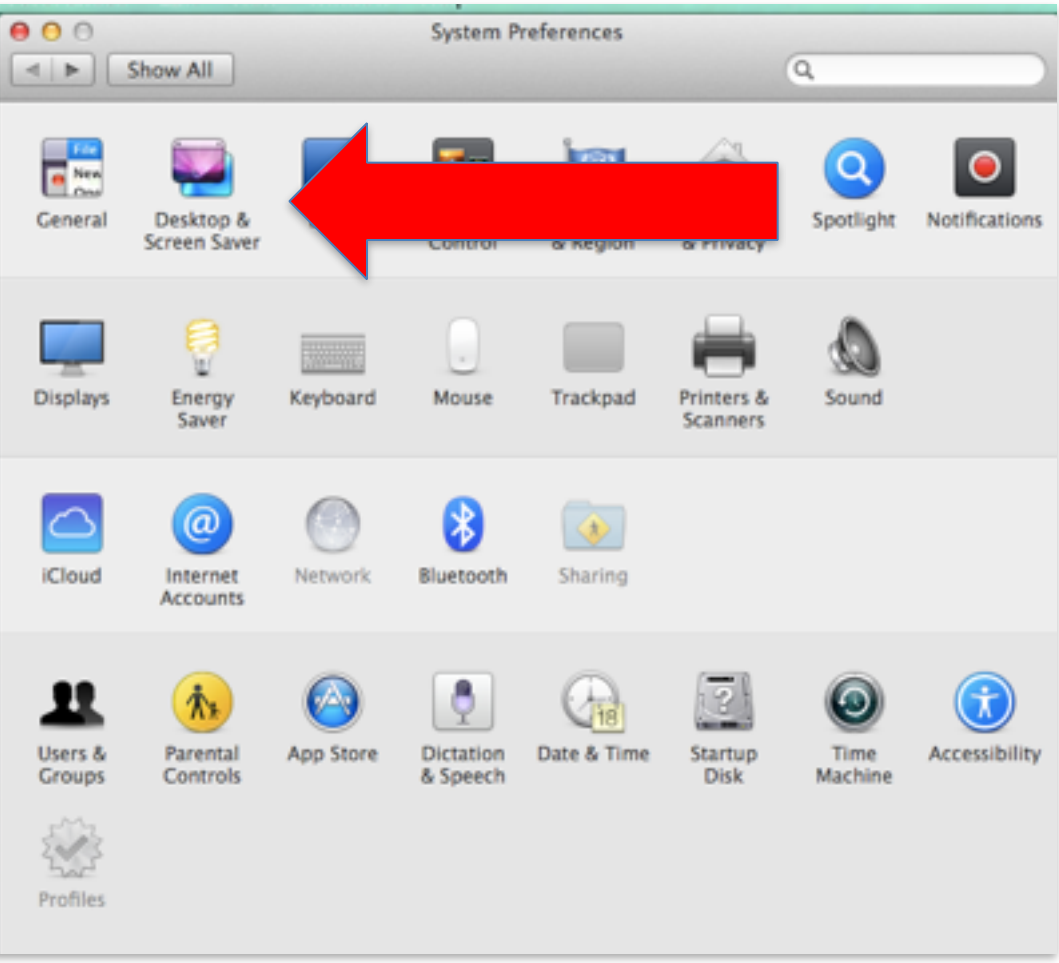

### Change **Start After** dropdown box to: **"20 minutes"** then click **"Show All"**

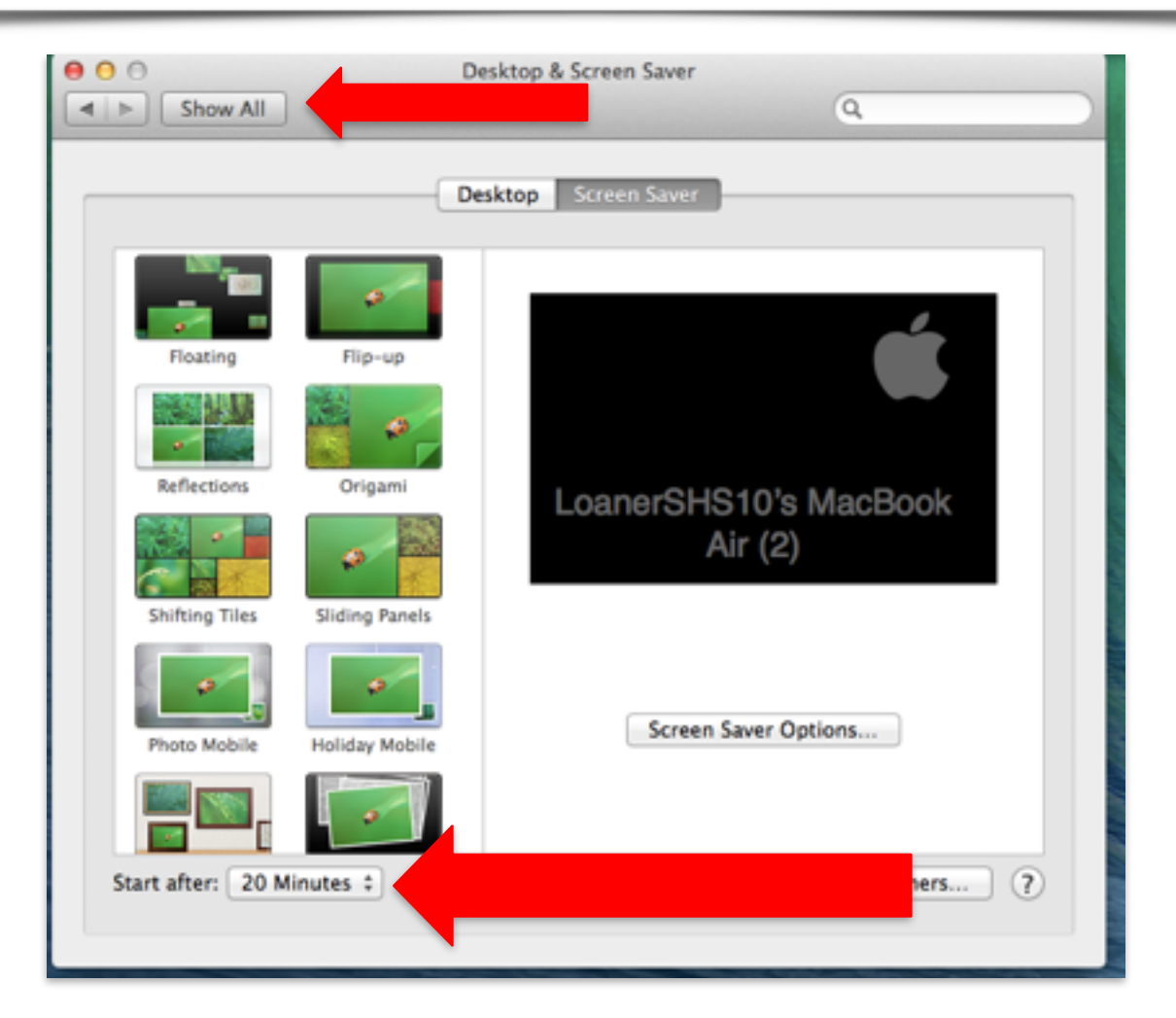

## Click on **Security & Privacy**

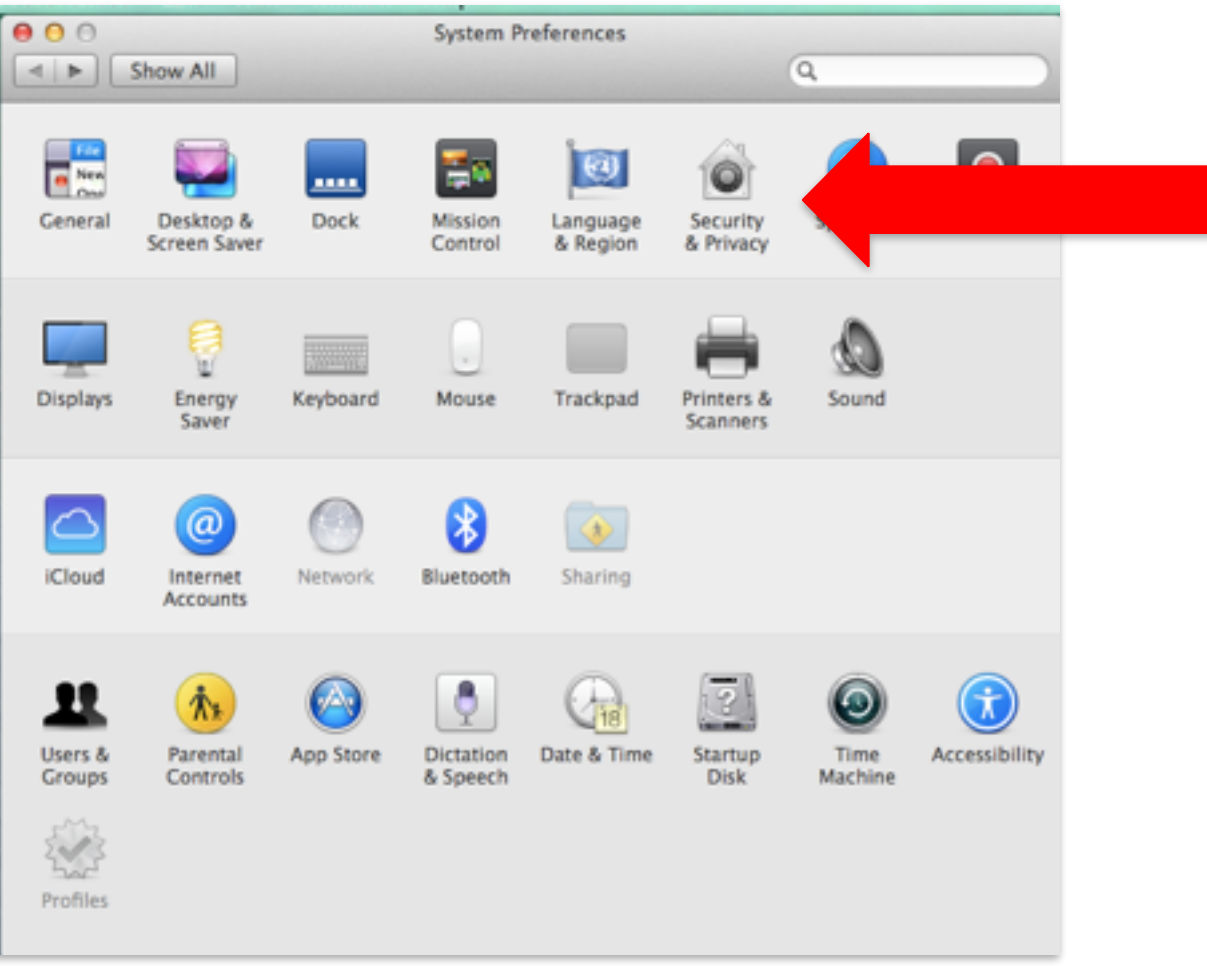

### Change Require Password dropdown to **1 hour**

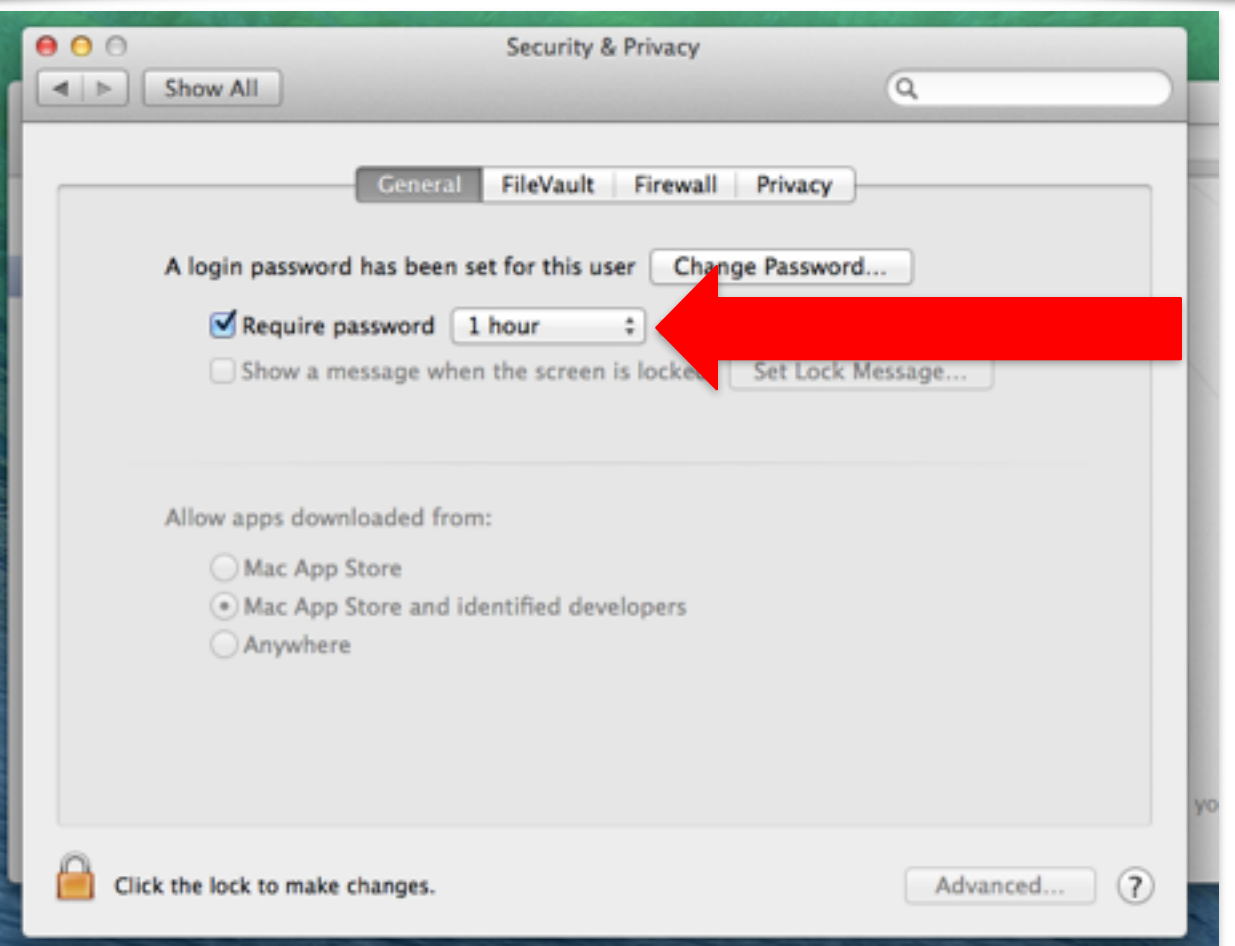

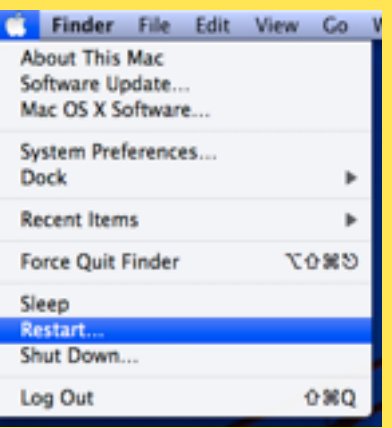

# **Computer Restart**

**Restart your computer** *to save settings!* 

*Good luck on your test!*